# **Cezary Różycki, Małgorzata Petzel i Ryszard Szul**

Instytut Chemii Wydział Budownictwa, Mechaniki i Petrochemii Szkoła Nauk Technicznych i Społecznych Politechnika Warszawska ul. I. Łukasiewicza 17, 09-400 Płock

# **O NAUCZANIU NIEKTÓRYCH ZAAWANSOWANYCH FUNKCJI PROGRAMU MS EXCEL**

# ON TEACHING SELECTED ADVANCED FUNCTIONS OF THE MS EXCEL

**Streszczenie:** Możliwości programu MS Excel są często nieznane przeciętnemu użytkownikowi. W artykule opisano samodzielne wykorzystanie tych funkcji i ich zastosowanie do zagadnień chemicznych. Opracowany program demonstruje te możliwości na odpowiednich przykładach i może być używany przez studentów (i nie tylko) do lepszego wykorzystania programu MS Excel w codziennej praktyce.

**Słowa kluczowe:** MS Excel, dydaktyka, chemia

**Summary:** An common user does not often know the capabilities of the MS Excel software. The article describes the use of the above functions and their application in the chemical issues. The program developed presents these capabilities on the appropriate examples and can be used by students (and others) to the better application of the MS Excel program in daily use.

**Keywords:** MS Excel, didactics, chemistry

Zgodnie ze znaną regułą 10:90, przeciętny użytkownik programu komputerowego wykorzystuje 10% jego możliwości. Pozostałe 90% możliwości rzadko jest wykorzystywane. Jednakże "wszystkiego nie można stosować, ale należy próbować". Niektóre programy zajęć dydaktycznych przewidują małą liczbę godzin poświęconych programowi MS Excel 2000PL. Aby temu zaradzić, przygotowano pogram demonstrujący samodzielne opanowanie niektórych możliwości tego programu.

Część opisanych tu możliwości wymaga korzystania z pasków narzędzi: *Przybornik formantów* i *Formularze*. Korzystanie z nich rzadko jest opisywane w polskiej literaturze przedmiotu, np. w pozycjach [1-5], podczas gdy w niektórych są one omawiane [6-11], ale najczęściej w połączeniu z programowaniem w języku VBA, co zazwyczaj odstrasza zwykłych użytkowników. Formanty najczęściej wykorzystywane są przy tworzeniu formularzy. Można je jednak stosować bezpośrednio w skoroszytach, co zostało opisane w niniejszym artykule.

Do tego celu zaproponowano otworzenie zespołu arkuszy kalkulacyjnych, przeznaczonych do samodzielnego opanowania przez uczących się wybranych możliwości programu MS Excel 2000PL. Przedstawiono proste przykłady użycia omawianej funkcji w celu samodzielnego ich stosowania. Przygotowano również przykłady (z zakresu chemii) stosowania tych funkcji i możliwości. Dodatkowo opracowano pliki w programie MS Word 2000PL, które demonstrują na odpowiednich ilustracjach postępowanie podczas stosowania odpowiednich funkcji i możliwości programu Excel.

#### **SKOROSZYT** *Główny skoroszyt.xls*

W tym skoroszycie zamieszczono arkusz SPIS, w którym podane są nazwy problemów. Kliknięciem myszy na odpowiednim przycisku można przejść do arkusza, w którym podano sposób pracy związany z wybranym problemem. Większość arkuszy jest chroniona (poza komórkami, do których można wprowadzać dane). Arkusze są niechronione w przypadku, gdy stosowane funkcje lub narzędzia nie działają w chronionych arkuszach.

Przedstawiono następujące problemy:

1.Część tablicy - możliwość korzystania z dowolnie wybranej części dużej tablicy danych.

2.Dopasowanie liczby - postępowanie w przypadku, gdy liczba jest źle sformatowana.

3.Formanty - omówienie niektórych narzędzi z paska *Przybornik formantów*.

4.Komentarz - uwagi dołączone do komórki arkusz kalkulacyjnego.

5.Makro - tworzenie makra z bezwzględnym odwołaniem.

6.Nazwa - nadawanie nazw komórkom lub blokom komórek. 7.Ochrona arkusza - uniemożliwianie wprowadzania danych do arkusza.

8.Pokrętło - formant; zmiana wartości komórki z ustalonego zakresu.

9.Pole kombi - formant; wybór danych z tablicy na podstawie listy nazw i umieszczenie tych danych w określonych komórkach.

10.Pole wyboru - formant; włączenie lub niewłączenie pewnej opcji.

11.Poprawność danych - wprowadzanie do komórek danych spełniających określone warunki.

12.Przewijanie - formant; zmiana wartości komórki z ustalonego zakresu; wykorzystanie suwaka.

13.Przycisk opcji - możliwość wyboru jednej z kilku opcji.

14.Przycisk - uruchomienie przycisku powoduje wykonanie przypisanego mu makra.

15.Rachunek macierzowy - korzystanie z funkcji dotyczących działań na tablicy macierzy oraz liczb.

16.Solver - korzystanie z *Narzędzia, Solver.*

17.Szukaj wyniku - korzystanie z *Narzędzia, Szukaj wyniku.*

18.Tworzenie tablicy - wprowadzanie danych do tablicy z wykorzystaniem *Dane*, *Formularz*.

19.Wykres dynamiczny (wykres z możliwością wyboru

podzakresu danych).

20.Wyszukiwanie danych w tablicy (korzystanie z funkcji, *Wyszukaj pionowo*).

Na rysunku 1 przedstawiono arkusz *SPIS* skoroszytu *Główny\_skoroszyt.xls*. Klikając na wybranym przycisku, użytkownik przechodzi do wybranego tematu (arkusza), np. opisu korzystania z funkcji *Wyszukaj pionowo*.

W arkuszu *SPIS 1* zamiast wykorzystania formantu P*rzycisk* utworzono przyciski w sposób opisany w [6] (w porównaniu z arkuszem *SPIS*).

Przykładem wykorzystania omawianych możliwości jest wycinek arkusza (rys. 2), na którym pokazano wykorzystanie funkcji *Wyszukaj.Pionowo* (przycisk *Wyszukiwanie*; rys. 1).

Po wpisaniu do komórki *C10* nazwy pierwiastka w komórkach *C15*:*C17* wyświetlane są informacje pobrane z tablicy danych (*J6–M29*). Dodane komentarze wyjaśniają operacje, jakie należy wykonać. Dodatkowe informacje o postępowaniu podane są w pliku *Wyszukaj Pionowo.Doc*. Dwa przyciski *Przykład* pozwalają na przejście do skoroszytów zawierających przykłady wykorzystania omawianej funkcji. Przycisk *Koniec* pozwala wrócić do arkusza *SPIS* głównego skoroszytu (rys. 1).

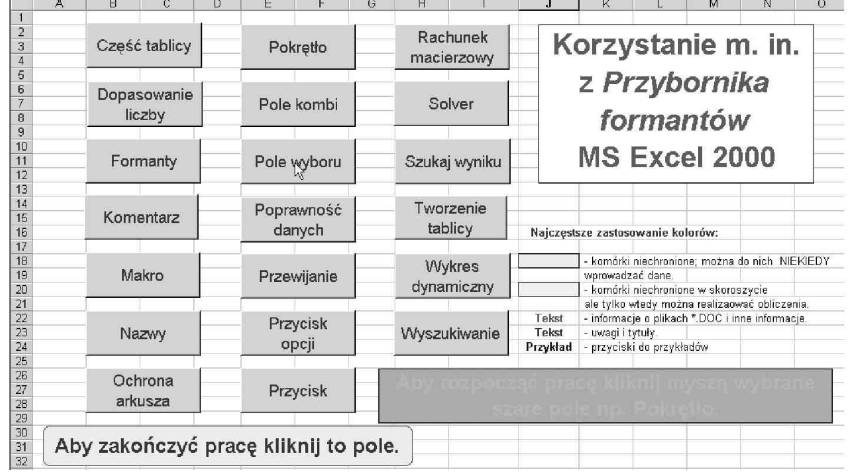

**Rys. 1.** Arkusz SPIS skoroszytu *GŁÓWNY\_SKOROSZYT.XLS*

|                         | А                                      | R                                    | C     | D.                                    | F                                      |  | G                    | н                                                        | л             | Κ          |           | M          |
|-------------------------|----------------------------------------|--------------------------------------|-------|---------------------------------------|----------------------------------------|--|----------------------|----------------------------------------------------------|---------------|------------|-----------|------------|
|                         |                                        |                                      |       |                                       |                                        |  |                      | Wyszukiwanie danych z tablicy (funkcja Wyszukaj.Pionowo) |               |            |           | ς          |
| $\overline{2}$          |                                        |                                      |       |                                       |                                        |  |                      |                                                          |               |            |           |            |
| $\overline{\mathbf{3}}$ |                                        |                                      |       |                                       |                                        |  |                      |                                                          |               |            |           |            |
| $\overline{4}$          |                                        |                                      |       |                                       |                                        |  |                      |                                                          |               |            |           |            |
| 5                       | Do komórki C10 wpisz nazwe pierwiastka |                                      |       |                                       |                                        |  |                      |                                                          | Nazwa         | M. atomowa | Symbol    | L. atomowa |
| 6                       |                                        |                                      |       |                                       |                                        |  |                      |                                                          | Aktyn         | 227        | Ac        | 89         |
| 7                       |                                        |                                      |       |                                       |                                        |  |                      |                                                          | Aluminium     | 26,981539  | A         | 13         |
| 8                       |                                        |                                      |       |                                       |                                        |  |                      |                                                          | Ameryk        | 243        | Am        | 95         |
| 9                       |                                        | Szukam danych o pierwiastku:         |       |                                       |                                        |  |                      | Antymon                                                  | 121.75        | Sb         | 51        |            |
| 10                      |                                        |                                      | Astat |                                       |                                        |  |                      |                                                          | Argon         | 39,948     | Ar        | 18         |
| 11                      |                                        |                                      |       |                                       |                                        |  |                      |                                                          | Arsen         | 74.92159   | As        | 33         |
| 12                      |                                        |                                      |       |                                       |                                        |  |                      |                                                          | Astat         | 210        | At        | 85         |
| 13                      | Dane pobrane z tablicy:                |                                      |       |                                       |                                        |  |                      |                                                          | Azot          | 14.00674   | N         | 7          |
| 14                      |                                        |                                      |       |                                       | =WY5ZUKAJ.PIONOWO(C10;J6:M29;3;FAŁSZ)  |  |                      |                                                          | <b>Flar</b>   | 137.327    | <b>Ba</b> | 56         |
| 15                      |                                        | Symbol                               | At    |                                       |                                        |  |                      |                                                          | Berkel        | 247        | <b>Bk</b> | 97         |
| 16                      |                                        | Masa at.                             | 210   |                                       | =WYSZUKAJ.PIONOWO(C10;J6;M29;2;FAŁSZ)) |  |                      |                                                          | Bervi         | 9.012182   | Ee        | 4          |
| 17                      |                                        | L. atom.                             | 85    |                                       |                                        |  |                      |                                                          | <b>Bizmut</b> | 208.98037  | <b>Bi</b> | 83         |
| 18                      |                                        |                                      |       | =WYSZUKAJ.PIONOWO(C10;J6:M29:4;FAŁSZ) |                                        |  |                      |                                                          | Bohr          | 262        | Ns        | 107        |
| 19                      |                                        |                                      |       |                                       |                                        |  |                      |                                                          | <b>Flor</b>   | 10.811     | B         | 5          |
| 20                      |                                        |                                      |       |                                       |                                        |  |                      |                                                          | Brom          | 79.904     | Br        | 35         |
| 21                      |                                        |                                      |       |                                       |                                        |  |                      |                                                          | Cer           | 140115     | Сe        | 58         |
| 22                      |                                        |                                      |       |                                       |                                        |  |                      |                                                          | Cez           | 132 90543  | Cs        | 55         |
| 23                      |                                        | Opis funkcji WYSZUKAJ.PIONOWO podano |       |                                       |                                        |  |                      |                                                          | Chlor         | 35.4527    | CI        | 17         |
| 24                      |                                        |                                      |       |                                       | w pliku WYSZUKAJ PIONOWO.DOC.          |  |                      |                                                          | Chrom         | 51.9961    | Cr        | 24         |
| 25                      |                                        |                                      |       |                                       |                                        |  |                      |                                                          | Cwna          | 118.71     | Sn        | 50         |
| 26                      |                                        |                                      |       |                                       |                                        |  |                      |                                                          | Cynk          | 65.39      | Zn        | 30         |
| 27                      |                                        |                                      |       |                                       |                                        |  |                      |                                                          | Cyrkon        | 91.224     | Ζr        | 40         |
| 28                      |                                        |                                      |       |                                       | PRZYKŁAD                               |  | PRZYKŁAD             |                                                          | Dysproz       | 162.5      | Dv        | 66         |
| 29                      |                                        | <b>KONIEC</b>                        |       |                                       |                                        |  |                      |                                                          | Einstein      | 254        | Es        | 99         |
| 30                      |                                        |                                      |       |                                       | Masa molowa                            |  | Dane o pierwiastkach |                                                          |               |            |           |            |
| COL.                    |                                        |                                      |       |                                       |                                        |  |                      |                                                          |               |            |           |            |

**Rys. 2.** Ekran demonstrujący wykorzystanie funkcji *Wyszukaj.Pionowo* (arkusz *Wyszukiwanie* w skoroszycie *GŁÓWNY\_SKOROSZYT.XLS)*

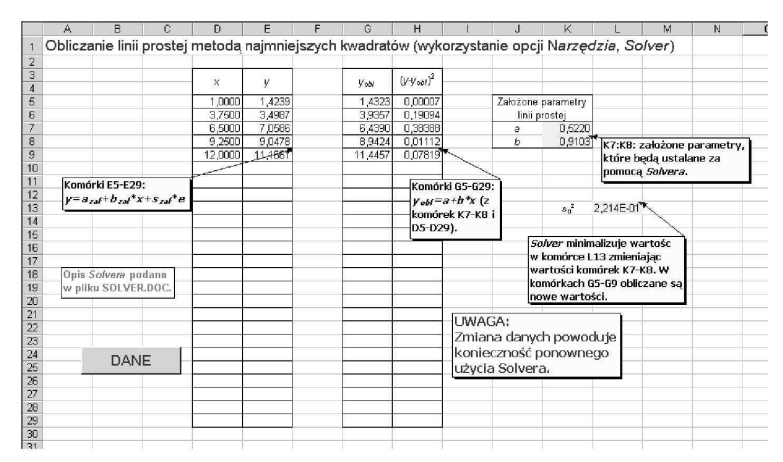

**Rys. 3.** Obliczanie równania linii prostej z wykorzystaniem *Solvera (Linia prosta.xls)*

#### **Przykłady**

Przykłady ilustrują wykorzystanie możliwości arkusza kalkulacyjnego MS Excel. W miarę możności są to przykłady chemiczne. W niektórych przykładach korzysta się z kilku możliwości programu Excel, np. *Krzywe miareczkowania.xls.* Są też opracowane przykłady, w których użytkownik może wprowadzać inne dane. Niekiedy przykłady dotyczą specjalistycznych problemów, których zrozumienie wymaga zapoznania się z odpowiednią literaturą (w miarę możności podano odpowiednie odsyłacze).

Niekiedy w przykładach przedstawiono kilka sposobów rozwiązania tego samego problemu, np. w skoroszycie *Linia prosta.xls* równanie linii prostej obliczono pięcioma sposobami. Na rysunku 3 przedstawiono obliczanie równania linii prostej w wykorzystaniem *Solvera.* Komentarze wyjaśniają dokonywane obliczenia. W tym skoroszycie w arkuszu *Dane* można symulować wyniki dla innych linii prostych. Do tego arkusza przechodzi się korzystając z przycisku *Dane.* W niektórych przykładach podano dodatkową literaturę dotyczącą tematu przykładu.

Opracowano następujące przykłady:

1. **Bilans materiałowy procesu otrzymywania polimeru metodą suspensyjną** - rozwiązywanie układu 9 równań liniowych [12] z wykorzystaniem formantu pasek przewijania i rachunku macierzowego.

2.**Część tablicy** - przedstawianie na wykresach wybranych części dużej tablicy z wykorzystaniem formantu pasku przewijania, funkcji przesunięcia i nazw komórek [13].

3.**Karta kontrolna** - wykorzystanie wykresów dynamicznych.

4.**Krzywe miareczkowania** - sporządzanie wykresów krzywych miareczkowania kwasów monoi poliprotonowych z wykorzystaniem formantów: *Pole kombi*, *Pole wyboru*, *Przycisku pokrętła*, *Paska przewijania* oraz funkcji *Wyszukaj pionowo* i nazw [7, 14].

5.**Linia prosta** - obliczanie linii prostych różnymi sposobami z wykorzystaniem *Solvera,* funkcji *Reglinp*, dodatku *Analizy danych* (*AnalysisToolPak*) - *Regresja* i *Linii trendu*.

6.**Masa molowa** - obliczanie masy molowej z wykorzystaniem funkcji *Wyszukaj pionowo* [7, 14].

7.**Obliczanie [H<sup>+</sup> ]** - oblicza się stężenie [*H* + ] roztworu kwasu *HA* o stężeniu *cHA* i stałej dysocjacji *KHA* na podstawie równania oraz dwóch przybliżeń; można porównać obliczenia według ścisłego wzoru i przybliżenia, oraz sporządzić wykres i oraz wykonać obliczenia sprawdzające poprawność rozwiązania za pomocą *Solvera.*

8.**Pierwiastki** - wyszukiwanie z tablicy danych z wykorzystaniem funkcji *Wyszukaj pionowo.*

9.**Plan rotatabilny** - planowanie eksperymentu; obliczanie równania wielomianu drugiego stopnia z wykorzystaniem *Solvera* z ograniczeniami wartości

zmiennych niezależnych, nazw i rachunku macierzowego. 10.**Pochodne** - obliczanie pochodnych pasm absorpcji

(funkcji Gaussa) z wykorzystaniem *Solvera,* nazw, formularza - *Przycisk* i formantu - *Pasek przewijania.*

11.**Przycisk opcji** - wykonywanie wykresu wybranej funkcji, za pomocą formantu - *Przycisk opcji.*

12.**Rachunek macierzowy** - algebra liniowa; obliczenia z wykorzystaniem macierzy (tablic) i odpowiednich funkcji programu Excel.

13.**Rozpuszczalniki** - wybór danych o rozpuszczalniku z wykorzystaniem formantu - *Pole kombi.*

14.**Szukaj wyniku** - znajdowanie miejsc zerowych funkcji z wykorzystaniem funkcji *Szukaj wyniku* i porównanie ich z wynikami *Solvera.*

15.**Wykres funkcji** - zastosowanie wykresu dynamicznego; stosowanie nieudokumentowanej funkcji *Szacuj* [13].

16.**Korelacja i linia prosta** - zastosowanie przycisku i makr [15].

17.**Chaos?** - badanie odwzorowania logistycznego; zastosowanie paska przewijania.

## **Instrukcje (pliki** *\*.Doc***)**

Sposób użycia omawianych funkcji lub formantów przedstawiono w plikach *\*.doc* (program MS Word 2000PL). W plikach tych omówiono krok po kroku sposób wykorzystania omawianych możliwości arkusza kalkulacyjnego.

2. W oknie Solver – Parametry należy wpisać Komórkę celu i Komórki zmieniane, otaz wybrać Maks, Min lub Wartość; dodatkowo w polu Warunki ograniczające można wpisać warunki ograniczające np. przedział wartości  $x$ :

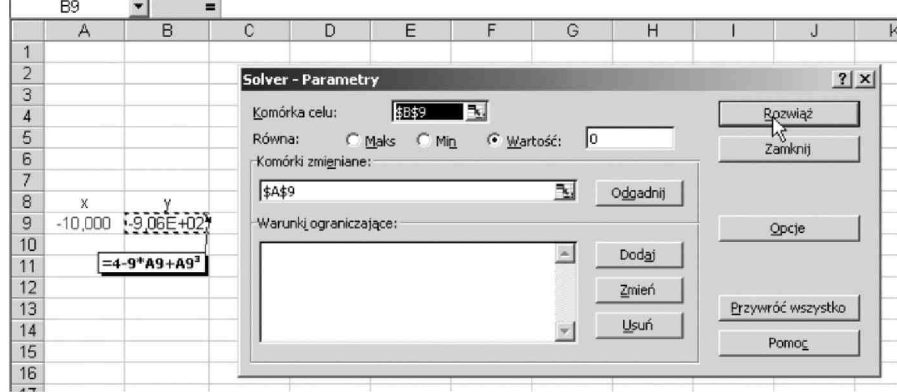

**Rys. 4.** Etap drugi stosowania *Solvera* (ustalanie rozwiązywanego problemu: stosując początkową wartość *x =* –10,000, należy znaleźć wartość *y* równą 0; plik *Solver.doc*)

Na rysunku 4 przedstawiono drugi etap (plik *Solver.doc*) pracy z *Solverem* (w całym pliku etapów jest cztery), w którym określa się warunki rozwiązywanego problemu. W tym przypadku jest to poszukiwanie wartości *x* (komórka *A9),* dla której funkcja *y =* 4 – 9*x* + *x* 3 jest równa 0 (komórka *B9).* Początkową wartością *x* jest –10,000 *(y = –*902). Uzyskane rozwiązanie (po kliknięciu myszą opcji *Rozwiąż)* jest następujące:  $x = -3,201$  dla  $y = 6,16-10^{-7}$  (a więc bliskiego 0).

### **Korzystanie z opracowanych skoroszytów**

Celowe jest rozpoczęcie nauki od zapoznania się z arkuszami *Komentarz, Makro, Nazwy (Główny skoroszyt.xls)* oraz opanowania opcji *Ochrona arkusza* i *Format komórki,* funkcji *Jeżeli* (można również zapoznać się z opcją *Format, Formatowanie warunkowe)* (MS Excel 2000). Zwłaszcza należy zapoznać się z tworzeniem makr i samodzielnie utworzyć kilka makr.

Po zapoznaniu się ze skoroszytem i przykładami zaleca się użytkownikowi skopiowanie interesujących go plików z inną nazwą. Dokonując w kopii zmian, użytkownik może poznać właściwości funkcji i formantów i ich ograniczenia, unikając przypadkowych zmian w podstawowych plikach. Można również w kopii wstawić dodatkowe arkusze i w nich powtórzyć arkusz lub przykład. Następnie należy samodzielnie utworzyć nowy arkusz lub skoroszyt z własnym przykładem (zwłaszcza, gdy istniejące przykłady są za trudne).

Aby zapoznać się ze sposobem realizacji poszczególnych arkuszy, należy zapoznać się ze stosowanymi nazwami i ich definicjami oraz dobrze zrozumieć polecenia przypisane do poszczególnych komórek. Pewne trudności mogą wystąpić przy stosowaniu nieopisanej funkcji *Szacuj,* która jest stosowana w przykładzie *Wykres funkcji.xls.*

# **Korzystanie z programu samouczek**

Przykładem wykorzystania powyższych możliwości jest zestaw skoroszytów kalkulacyjnych *Samouczek* wraz z pomocniczymi plikami *\*.doc*, program napisano w Excelu

2000 (rozdzielczość ekranu 1024x768, High Color). Program uruchamia się z katalogu, w którym umieszczono wszystkie pliki *\*.xls* i *\*.doc*. Pracę zaczyna się od skoroszytu *GŁÓWNY\_SKOROSZYT,* arkusz 1 *WSTĘP* (lub arkusz 2 *SPIS* lub arkusz 2 *SPIS 1).* Program Excel należy zamykać, gdy otwarty jest arkusz *WSTĘP.*

#### **Literatura**

- [1] Krok po kroku MS Excel 2000. Wyd. RM, Warszawa 1999.
- [2] Mansfield R.: Excel 2000 dla zabieganych. Wyd. RM, Warszawa 1999.
- [3] Langer M.: Excel 2002/XP PL. Helion, Gliwice 2002.
- [4] Dodge M. i Stinson C: Podręcznik MS Excel 2000PL. Wyd. RM, Warszawa 1999.
- [5] Kuciński K: abc Excela 2002. Wyd. Edition 2000, Kraków 2002.
- [6] Ufnalski W. i Mądry K: Excel dla chemików... i nie tylko. WNT, Warszawa 2000.
- Liengme B.V.: Excel w nauce i technice. Wyd. RM, Warszawa 2002.
- [8] Snarska A.: Makropolecenia w Excelu. Wyd. Mikom, Warszawa 2002.
- [9] Tor A.: Excel 2000. Funkcje i makropolecenia. TORTECH-UNIREP, Warszawa, 2002.
- [10] Ivens K. i Carlberg C: Excel 2002PL; Księga eksperta. Helion, Gliwice 2002.
- [11] Wolkenbach J.: Excel 2000; Visual Basic. Wyd. RM, Warszawa 2000.
- [12] Kucharski S. i Głowiński J.: Podstawy obliczeń projektowych w technologii chemicznej. Ofic. Wyd. Politechniki Wrocławskiej, Wrocław 2000.
- [13] Bullen S.: Stephen@BMSLtd.co.uk [\(www.BMSLtd.co.uk\)](http://www.BMSLtd.co.uk/)
- [14] Liengme B.V.:<http://www.stfx.ca/people/bliengme>
- [15] Lowry R.:<http://vassun.vassar.edu/~lowry/webtext.html>